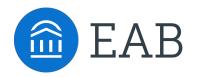

### **Student Success Collaborative**

## Quick Start Guide for Navigate – Advisors

Louisiana State University has launched the Navigate platform for advisors and others, with the goal of helping students explore a path to timely graduation completion with data, services, and supportive connections. Use this Quick Start Guide to make the most of your experience.

#### **GETTING STARTED**

Login to Navigate using your myLSU credentials!

#### https://lsu.campus.eab.com

Configure Availability and Calendar for Appointment Scheduling

- **Set Up Your Availability** This is an important first step that will allow you to then create appointments with students by selecting the 'Add Time' from your Advisor home screen see Appendix A for detailed instructions on setting up your Availability.
- **Sync Your Calendar** This initiates the two way sync between Navigate and your myLSU email. See Appendix B for detailed instructions.

#### KEY PLATFORM FEATURES

Perform These Key Actions to Identify, Communication With, and Support Students

- **Reference the Student Profile** After clicking on a student's name through the search results, your Advisor Home, or the Quick Search (Appendix C), note their Academic progress and any areas of concern with the various tabs on a student's profile Appendix D
- Add Notes or Advising Summary Reports Record your interactions and follow-ups from student meetings by adding an Advising Summary Report (record associated with an appointment) or a Note (general record not associated with a specific meeting) – Appendix E
  - Both are accomplished through the 'Actions' menu on your Advisor home or search results, or from a student's profile.
  - Reminder! For scheduled appointments, add summary reports from the "Upcoming Appointments" tab of the advisor home.
- **Mass Email a Group of Students** Use 'Send a Message' from the 'Actions' drop-down to contact your Assigned Advisees list or other lists you've created in the platform.
- Create an Appointment Campaign Use this to invite students set up an advising appointment during times you have designated –
  - From the 'Actions' menu on your list, select 'Appointment Campaign' See Appendix F for detailed instructions on creating a campaign.

## Appendix A: Setting Up Your Availability

### Availability

As a new user, the first thing you need to do is set up availability in Navigate so that students can schedule appointments to see you. It is important to note that locations and services are created by university administrators.

# Advisor Home -

| Students | Upcoming Appointments  | My Availability | Advising Center | Advising Requests |
|----------|------------------------|-----------------|-----------------|-------------------|
| 🛗 Edit A | ppointment Constraints | •               |                 |                   |

### Times Available

| , | Actions ¬         |                               |                 |         |                            |                                                                                                    |      |
|---|-------------------|-------------------------------|-----------------|---------|----------------------------|----------------------------------------------------------------------------------------------------|------|
|   | Add Tir<br>Copy T | OF                            | TIMES           | DATES   | LOCATION                   | SUBJECT                                                                                                    |      |
|   | Delete            | Time<br>Tue, Wed,<br>Thu, Fri | 8:00a-<br>5:00p | Forever | Academic Success<br>Center | Advising, Changes to my<br>Schedule, Internship/Job<br>Search Assistance,<br>Interview Coaching,<br>Orientation, Resume<br>Development, Selecting a<br>Major, Weekly Meeting /<br>Scheduled Meeting<br>For Appointments | Edit |
|   | 0                 | Mon                           | 9:00a-<br>5:00p | Forever | Academic Success<br>Center | No listed Student Services                                                                                                    | Edit |

| NDD AVAILABILITY<br>When are you available to meet?   |                     |         |                               |      |       |       |
|-------------------------------------------------------|---------------------|---------|-------------------------------|------|-------|-------|
| Mon Tue Wed Thu Fri Sat Su                            |                     |         |                               |      |       |       |
| From                                                  |                     |         | То                            |      |       |       |
| 8:00am                                                |                     |         | 5:00                          | )pm  |       |       |
| Please se                                             | elect a dura        | tion    |                               |      |       | ,     |
| What t                                                |                     | availab | <b>ility is t</b><br>Drop-ins | his? | Campa | iigns |
| What t                                                | ype of a            | availab |                               | his? | Campa | ligns |
| What t<br>Appoi<br>Care Unit                          | ype of a            | availab |                               | his? | Campa | ligns |
| What t<br>Appoi<br>Care Unit                          | <b>ype of a</b>     | availab |                               | his? | Campa | iigns |
| What t<br>Appoi<br>Care Unit<br>Please se<br>Location | <b>ype of a</b>     | unit    |                               | his? | Campa | iigns |
| What t<br>Appoi<br>Care Unit<br>Please se<br>Location | ype of a<br>ntments | unit    |                               | his? | Campa | iigns |

#### Add Time -

**Step 1:** Click the Add Time button in the Actions Menu

**Step 2:** Select the days and times when you are available to meet with students.

**Step 3:** Select whether you will meet with students via appointments or drop-ins during that time. The campaign option is availability reserved specifically as dedicated time for targeted students to make appointments with you.

**Step 4:** Choose the location where you will be available.

**Step 5:** Lastly, select which student services you can provide to students during this availability. Note: Leaving this student services field empty means you will appear to be available for all advising student services.

## Appendix A: Setting Up Your Availability

Step 6: Click the Save button.

Repeat this process until all of your availabilities have been defined.

Note: You can have as much availability as needed.

There are two other options when adding Times Available.

**Copy Time** - to copy a time, select the time you would like to copy and then click the Copy Time button. The availabilities will be copied and a dialog will open allowing you to make edits or to save your newly created availability.

Tip -

Use the "Special Instructions for Students" box under "Add Availability" to include personalized information, such as your office

room number and location.

Delete Time- to delete your time, simply select the time and click the Delete Time button.

Note: Inactive availabilities are highlighted in red in the Times Available grid.

Special Instructions for Student

| в | Ι | i≡ i≡ | $\leftrightarrow$ |
|---|---|-------|-------------------|
|   |   |       |                   |
|   |   |       |                   |
|   |   |       |                   |
|   |   |       |                   |
|   |   |       | 11                |

Will you be meeting with multiple students?

These settings will not be used for kiosk and campaign purposes.

Max Number of Students per Appointment

1

Cancel Save

3

# Appendix B: Calendar Sync

### Individual User Permissions Setup: Office365 Web UI

**Step 1:** Click the "Share" button at the top of your calendar.

| iii Office 365                                                                                                    | Outlook                    |                   |           |          |        |          |
|----------------------------------------------------------------------------------------------------|----------------------------|-------------------|-----------|----------|--------|----------|
| 🔎 Search Calendar                                                                                                    | ⊕ New   Υ 🗄 Add calendar Ƴ | 🗘 Share 🖌 🖶 Print |           |          |        |          |
| < May 2016 >                                                                                                    | < > May 2016 ~             | Calendar          |           |          |        |          |
| S M T W T F S                                                                                                    | Sunday Monday              | Tuesday           | Wednesday | Thursday | Friday | Saturday |
| 1         2         3         4         5         6         7           8         9         10         11         12         13         14           15         16         17         18         19         20         21           22         23         24         25         26         27         28           29         30         31         1         2         3         4 | May 1 2                    | 3                 | 4         | 5        | 6      | 7        |
| My calendars     Calendar     United States holida     Birthdays                                                                                                    | 8 9                        | 10                | 11 🗰      | 12 🗱     | 13 🚜   | 14 🜁     |

**Step 2:** Find your Navigate service account and select "Editor" access. Note: The name of this account is EABCalendar.

|              | Office 365                                                                                                    | Outlook     |                      |                  |      |      |      | 📌 ¢                                              | 1          |
|--------------|----------------------------------------------------------------------------------------------------|-------------|----------------------|------------------|------|------|------|--------------------------------------------------|------------|
| 🔎 Sei        | arch Calendar                                                                                                    | 🕀 New   🗸 🔀 | Add calendar 🗸 🛛 🗘 S | hare 🖌   🖶 Print |      |      |      | Send X Discard                                   |            |
| <            | May 2016 💙                                                                                                    | < > May 2   | 2016 ~               |                  |      |      |      | Share with:                                      |            |
|              | TWTFS                                                                                                    |             |                      |                  |      |      | Frie |                                                  |            |
| 8 9<br>15 16 | 3         4         5         6         7           10         11         12         13         14           17         18         19         20         21           24         25         26         27         28 |             |                      |                  |      |      |      | E EABCalendar Editor                             | <b>▼</b> × |
|              | 24     25     26     27     28       31     1     2     3     4                                                                                                    |             |                      |                  |      |      |      | I'd like to share my calendar with you Calendar: |            |
|              | ly calendars<br>Calendar                                                                                                    |             |                      |                  | 11 兼 | 12 兼 | 13   | Calendar 👻                                       |            |
|              | United States holida<br>Birthdays                                                                                                    |             |                      |                  |      |      |      |                                                  |            |
| 0            | ther calendars                                                                                                    |             |                      |                  |      |      | 20   |                                                  |            |
| ∧ G          | roups                                                                                                    |             |                      |                  |      |      |      |                                                  |            |
| spa<br>and   | oups give teams a shared<br>ace for email, documents,<br>d scheduling events.                                                                                                    |             |                      |                  |      |      | 27   |                                                  |            |
| → Bro        |                                                                                                    |             |                      |                  |      |      |      |                                                  |            |
|              |                                                                                                    |             |                      |                  |      |      |      |                                                  |            |

Step 3: Click "Send"

# Appendix B: Calendar Sync

### **Syncing Calendars**

**Step 1:** As a user with the Allow Exchange Calendar Sync permission enabled, go to the Calendar on the far left side of your Navigate screen. Click on the Subscription tab then click Setup Exchange Calendar Integration.

| My Ca                                                                                                    | lendar               |                  |                                                                              |  |  |
|----------------------------------------------------------------------------------------------------|----------------------|------------------|------------------------------------------------------------------------------|--|--|
| Calendar View                                                                                                    | List of Calendar Ite | ms Subscriptions |                                                                              |  |  |
| SUBSCRIPTION                                                                                                    | IS                   |                  |                                                                              |  |  |
| Setup Calendar Integration         Setup Free/Busy           No calendar integrations yet         No free/busy integration |                      | , 0              | Setup Exchange Calendar Integration<br>No exchange calendar integrations yet |  |  |

**Step 2:** Click Connect with Exchange. Wait while your calendar syncs -- it may take a few minutes.

Integrate Calendar Information From Exchange

| Connect with Exchange | Exchange Mailbox                                                                                   |
|-----------------------|----------------------------------------------------------------------------------------------------|
|                       | demo@corpyee.contoso.com                                                                           |
| Disabled              | Please verify this email is your Exchange mailbox.<br>Contact support if the email needs changing. |
| Sync with Exchange    |                                                                                                    |
|                       |                                                                                                    |

Step 3: Once your account is enabled and synced, you'll see "Enabled" displayed on the screen.

Note – Events synced are limited to 3 months in the past and 12 months in the future.

# **Appendix C: Searching for Students**

### **Using Quick Search & Advanced Search**

There are two places to search for students.

**Quick Search:** Is in the upper right hand corner of the screen. Use this option to search for an individual student.

| 1D/2020 💌      | Q |
|----------------|---|
| LSI            | L |
| Staff Alerts 🧕 |   |

LSU

**Advanced Search:** This can be found as a magnifying glass icon on the column of icons on the left side of your screen. This option searches for cohorts of students. Clicking this option will bring you to this screen:

Search

| New Search                                            |                                                 |  |  |
|-------------------------------------------------------|-------------------------------------------------|--|--|
| Saved Searches 👻                                      |                                                 |  |  |
| Keywords (First Name, Last Name, E-mail, Student ID)? | Type?                                           |  |  |
|                                                       | Students                                        |  |  |
| Student Information First Name, Last Name, Stude      | ent ID, Category, Tag, Gender, Race, Watch List |  |  |
| Enrollment History Enrollment Terms                   |                                                 |  |  |
| Area of Study College/School, Degree, Concentration,  | Major                                           |  |  |
| Performance Data GPA, Hours, Credits                  |                                                 |  |  |
| Term Data Classification, Section Tag, Term GPA       |                                                 |  |  |
| Course Data Course, Section, Status                   |                                                 |  |  |
| Assigned To Advisor                                   |                                                 |  |  |
| Search                                                | lents Only 🛛 Include Inactive                   |  |  |

# **Appendix D: Student Profile**

### **Viewing a Student's Profile**

Every active student will have an individual Student Profile. Here you will find current and previous academic information, documentation and actions to interact with that student.

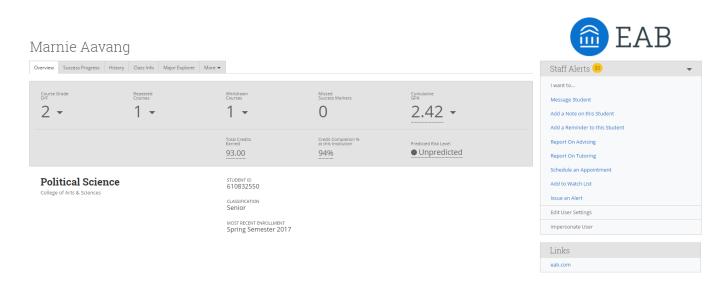

**History Tab:** Any documentation made about the student will populate here. This could be Notes, Advising Summary Reports, Alerts or Reminder.

### Kara's History -

| ▼ Expand All                                                      |          |              |
|-------------------------------------------------------------------|----------|--------------|
| Filter by Type                                                    |          | ۲            |
|                                                                   | Jul 2019 | ^            |
| Academic Advising Appointment -<br>Mon, Jul 29, 2019 Drop a class |          | Chase Ardoin |
|                                                                   | End      |              |

**Class Info Tab:** This tab displays the student's current courses for this semester, their professors, the dates the class meets and their unofficial transcript.

# **Appendix E: Documenting Interactions**

### **Creating Appointment Summaries and Notes**

**Appointment Summaries:** An appointment summary is used to document your notes from an advising appointment with your students.

The Appointment Details section documents the reason and appointment type, appointment time and location. The Appointment Summary section allows you to enter your notes and attach any desired/required documentation.

| Appointment Details                                                                                                    | Summary Det                                            | ails For i   | Kara Aguillard        |                             |               |  |
|----------------------------------------------------------------------------------------------------|--------------------------------------------------------|--------------|-----------------------|-----------------------------|---------------|--|
| Care Unit                                                                                                    | Assignments Discussed                                  |              |                       | Objectives of the Session   |               |  |
| Academic Advising 👻                                                                                                    |                                                        |              |                       |                             |               |  |
| Location                                                                                                    | Starthy Skills Llood                                   |              |                       | Goals for Next Session      |               |  |
| Select Location 👻                                                                                                    | Study Skills Used                                      |              |                       | Goals for Next Session      |               |  |
| Service                                                                                                    |                                                        |              |                       |                             |               |  |
| Select Service                                                                                                    | Student arrived on t                                   | ime and wa   | as ready to begin our | r session.                  | ⊖Yes ⊖No ⊖N/A |  |
| Course                                                                                                    | Student was prepar                                     | ed (attende  | d class, read lesson, | had notes, etc.)?           | ⊖Yes ⊖No ⊖N/A |  |
| Start typing to search all courses 🔹                                                                                                    | Student asked for e                                    | planation    | of material not unde  | rstood?                     | ⊖Yes ⊖No ⊖N/A |  |
| Date of visit                                                                                                    | Student responded positively to instruction (as you su |              |                       | suggested)?                 | ⊖Yes ⊖No ⊖N/A |  |
|                                                                                                    | Student was aware                                      | of future as | signments?            |                             | ⊖Yes ⊖No ⊖N/A |  |
| Meeting Start Time Meeting End Time                                                                                                    | Student shows a be                                     | tter unders  | tanding of the mater  | ial since our last session. | ⊖Yes ∩No ∩N/A |  |
| 11:00am to                                                                                                    |                                                        |              |                       |                             |               |  |
|                                                                                                    | Appointment                                            | Summa        | ry                    |                             |               |  |
| Attendees                                                                                                    | B <i>I</i> :Ξ                                          | ≣ 8          | Paragraph             | ~ ~ ~                       |               |  |
|                                                                                                    |                                                        |              |                       |                             |               |  |
| Attended     Kara Aguillard - 89:     Communication Disorders, BA                                                                                                    |                                                        |              |                       |                             |               |  |
| <ul> <li>Attended</li> <li>Kara Aguillard - 89:</li> </ul>                                                                                                    |                                                        |              |                       |                             |               |  |
| Attended     Kara Aguillard - 89:     Communication Disorders, BA     Attended                                                                                                    |                                                        |              |                       |                             |               |  |
| Attended     Kara Aguillard - 89:     Communication Disorders, BA     Attended Checkin Checkout                                                                                                    |                                                        |              |                       |                             |               |  |
| Attended     Kara Aguillard - 89:     Communication Disorders, BA     Attended     Checkon     to     to     Suggested Followup                                                                         |                                                        |              |                       |                             |               |  |
| Attended     Kara Aguillard - 89:     Communication Disorders, BA     Attended     Attended     Checkout     to     To Suggested Followup This will be saved on the report as a suggestion. No          |                                                        |              |                       |                             |               |  |
| Attended  Kara Aguillard - 89: Communication Disorders, BA Attended  Attended  Checkin Checkout to Suggested Followup This will be saved on the report as a suggestion. No appointment will be created. |                                                        |              |                       |                             |               |  |
| Attended  Kara Aguillard - 89: Communication Disorders, BA Attended  Attended  Checkin Checkout to Suggested Followup This will be saved on the report as a suggestion. No appointment will be created. |                                                        |              |                       |                             |               |  |
| Attended  Kara Aguillard - 89: Communication Disorders, BA Attended  Attended  Checkin Checkout to Suggested Followup This will be saved on the report as a suggestion. No appointment will be created. | Attaahmanta                                            |              |                       |                             |               |  |
| Attended  Kara Aguillard - 89: Communication Disorders, BA Attended  Attended  Checkin Checkout to Suggested Followup This will be saved on the report as a suggestion. No appointment will be created. | Attachments                                            |              |                       |                             |               |  |
| Attended  Kara Aguillard - 89: Communication Disorders, BA Attended  Attended  Checkin Checkout to Suggested Followup This will be saved on the report as a suggestion. No appointment will be created. | Attachments                                            | chosen       |                       |                             |               |  |
| Attended  Kara Aguillard - 89: Communication Disorders, BA Attended  Attended  Checkin Checkout to Suggested Followup This will be saved on the report as a suggestion. No appointment will be created. | C Attach File                                          | chosen       |                       |                             |               |  |

Save this Report

# **Appendix E: Documenting Interactions**

### **Creating Appointment Summaries and Notes**

**Notes:** A Note is like an electronic sticky note. It is information you want to associate with a particular student, but isn't necessarily a formal documentation of a meeting you had with them. Common examples are name pronunciations, preferred pronouns, logistical information (ex. student commutes several hours to class), and any other useful information that might be helpful for someone advising the student to know.

| ADD /   | DD A NOTE TO KARA AGUILLARD _ > |                 |        |               |     |    |                                                     |
|---------|---------------------------------|-----------------|--------|---------------|-----|----|-----------------------------------------------------|
| lote (l | Requir                          | ed)             |        |               |     |    | Note Subject                                        |
| в       | Ι                               | :≡ }≡           | 9      | Paragraph 🗸 🗸 | ~ ~ |    | Kara Aguillard - 89:<br>Communication Disorders, BA |
|         |                                 |                 |        |               |     |    | Relations                                           |
|         |                                 |                 |        |               |     |    | Note Reason                                         |
|         |                                 |                 |        |               |     |    | Note URL                                            |
|         |                                 |                 |        |               |     |    | Visibility                                          |
|         |                                 |                 |        |               |     |    | Chase Ardoin Only?                                  |
| = A1    | tach F                          | ile Choose File | e No f | file chosen   |     | li | 🗆 Kara Aguillard <sup>?</sup>                       |

Cancel Save Note

## **Appendix F: Creating an Appointment Campaign**

**Navigating to Campaigns:** While on the advisor home screen, select "Appointment Campaigns" from the left hand side Quick Links section. This will take you to the Campaigns tab. From there, select Appointment Campaign from the right hand side, under Actions.

#### **Define Campaign:**

- Name your campaign (Students will not see the name of the campaign)
- Select "Advising" as the Campaign Type
- o Select 1 slot per time
- Under "Select Course or Reason", choose the services for which you are available. NOTE: This must match the availability you have set up on your advisor home page, under "My Availability". In that screen, you must have selected matching appointment reasons. For example, if in your advising campaign you say you will be available for "Registration", you must also have chosen "Registration" as a service you are available for in your campaign appointment availability.
- Begin Date and End Date- choose the date range for which you want the campaign to run. If a student tries to schedule outside of that time period, they will receive a message stating that the campaign has expired. NOTE: This must match the availability you have set up on your advisor home page, under "My Availability". Ensure that you have created CAMPAIGN availability (as opposed to appointment or drop in availability) during the timeframe that you would like your campaign to run.
- Appointment Length- how long do you want the appointment to last?
- Appointment Limit- how many appointments can the student schedule for the campaign? (default is 1)
- Location- Choose your location. NOTE: Ensure that for the campaign availability you have created under "My Availability" you have selected that you will be available in the same location (Advisor's office).

Adding Students: Use the advanced search feature to search for students you would like to participate in the campaign. Or, choose one of your saved searches by clicking the drop down arrow beside "Saved Searches". If you want to ensure that you only return a list of students assigned to you, also click the box beside "My Students Only) next to the Search button. Select the students you wish to include in your campaign. Confirm the list of students included and remove or add students as needed.

| Revie | Review Students In Campaign |  |  |  |  |  |
|-------|-----------------------------|--|--|--|--|--|
| Actio | Actions 👻                   |  |  |  |  |  |
|       | NAME                        |  |  |  |  |  |
|       | Ellert, Channah             |  |  |  |  |  |
|       | Malis, Philbert             |  |  |  |  |  |
|       | Plaas, Claire               |  |  |  |  |  |
|       | Tourtelotte, Zohartze       |  |  |  |  |  |

## **Appendix F: Creating an Appointment Campaign**

Adding Staff: If you have correctly set up your availability for Campaigns then you should see your name on the next page under "Add Advisors to Campaign". If applicable, select other advisors to join your campaign.

#### **Compose Your Message:**

- Create a Subject Line for your email
- In the next box, edit the text for the email. Default is "Please schedule your advising appointment".
   NOTE: Always be sure to keep the Schedule Link in your email body, if that is removed students will be unable to schedule appointments.
- In the instructions and notes box, add any details about the appointment that you would like to display on the scheduling landing page. For example, "This is a registration appointment to ensure you register for Fall 2019 classes. Please bring a list of courses you are interested in."
- As you edit these fields, the text in the box below will show how your edits will appear in the message.
- Scroll down to the bottom of the screen. On the left tab, you will see a snapshot of what the email the student receives will look like.
- On the right tab, you will see the scheduling landing page. This is where the student will be directed to choose a time for their appointment when they click the link in their email.

**Confirm & Send:** Review the details of your campaign. When you are ready, click send to issue the email to students on the list.